## **pushTAN: настройка смартфона**

٠

**www.wartburg-sparkasse.de/pushtan**

Ě Wartburg Sparkasse

Если вы забыли пароль к приложению S-pushTAN, заблокировали доступ из-за неправильного ввода пароля или у вас новый смартфон, вы можете заново настроить приложение S-pushTAN и подключить его к своему интернет-банкингу всего за несколько шагов.

## **1 A) У вас новый**

**смартфон:** скачайте приложение S-pushTAN на ваш новый смартфон.

App zurücksetzen. Если есть

и снова включите телефон.

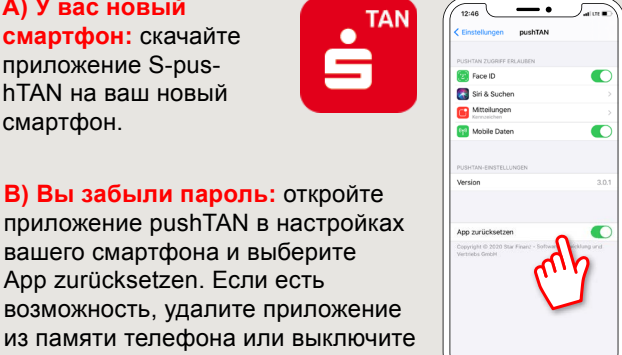

**2** Запустите приложение и нажмите **"Jetzt einrichten" "Registrierungs**daten anfordern"  $\rightarrow$  ..Weiter"  $\rightarrow$ **"Weiter"** чтобы разрешить отправку Push-уведомлений.

На следующем этапе назначьте пароль для приложения и подтвердите его путем повторного ввода. Затем укажите, хотите ли вы также открывать приложение в качестве альтернативы с помощью TouchID или FaceID.

**3** Выберите свою сберегательную кассу, введя название или код банка (BLZ), а затем введите свои данные для доступа к интернетбанкингу.

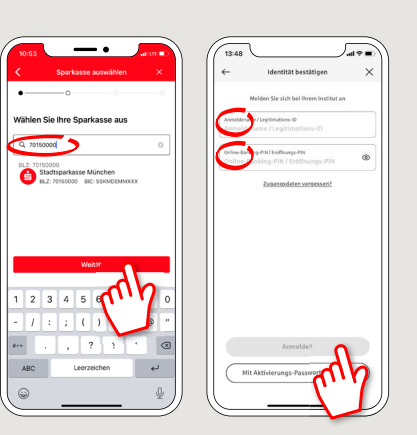

**4** Теперь ответьте на контрольные вопросы. **Номер карты не является** номером вашего счета! Вы также можете найти номер карты на своей дебетовой карте Sparkassen-Card.

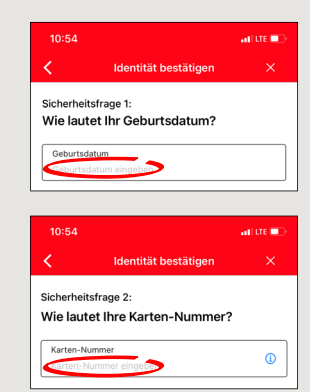

**5** Теперь запросите регистрационные данные для их отправки по SMS или письмом. SMS-сообщение будет отправлено вам в течение нескольких секунд после запроса. Письмо придет через 3-5 рабочих дней. Порядок действий при отправке SMSсообщением: нажмите на ссылку в SMS-сообщении.

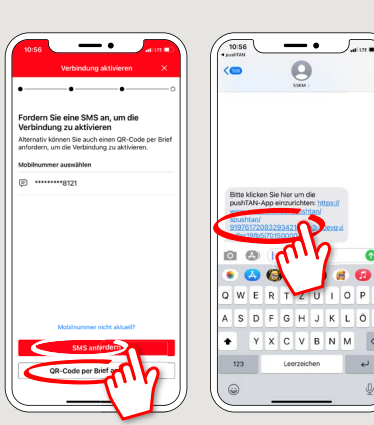

**6**Готово! Ваше соединение push-TAN успешно настроено!

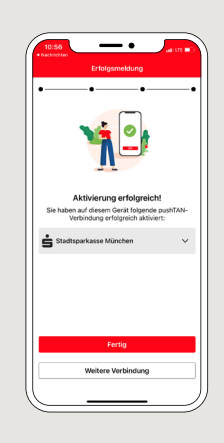

**DO YOU HAVE ANY QUESTIONS? WE WOULD BE HAPPY TO HELP YOU.**

Central service call number: You can contact us under **03691/6850** Further information and FAQs about pushTAN is available at: **www.wartburg-sparkasse.de/pushtan**